# 通過SNMP在CatOS交換機和TFTP伺服器之間移 動檔案和映像

### 目錄

[簡介](#page-0-0) [必要條件](#page-0-1) [需求](#page-0-2) [採用元件](#page-1-0) [慣例](#page-1-1) [將組態從TFTP伺服器複製到執行CatOS的Catalyst交換器](#page-2-0) [逐步說明](#page-2-1) [驗證結果](#page-2-2) [流程故障排除](#page-3-0) [將組態從執行CatOS的Catalyst交換器複製到TFTP伺服器](#page-3-1) [逐步說明](#page-3-2) [驗證進程](#page-3-3) [流程故障排除](#page-4-0) [將系統軟體映像從TFTP伺服器複製到執行CatOS的Catalyst交換器](#page-4-1) [逐步說明](#page-4-2) [驗證進程](#page-5-0) [流程故障排除](#page-5-1) [將系統軟體映像從執行CatOS的Catalyst交換器複製到TFTP伺服器](#page-5-2) [逐步說明](#page-5-3) [驗證進程](#page-6-0) [流程故障排除](#page-6-1) [UNIX指令碼示例](#page-6-2) [附錄A - MIB對象詳細資訊](#page-9-0) [相關資訊](#page-11-0)

# <span id="page-0-0"></span>簡介

本文說明如何在Catalyst作業系統(CatOS)的交換器和UNIX上使用簡易網路管理通訊協定(SNMP)的 簡單檔案傳輸通訊協定(TFTP)伺服器之間移動組態檔和系統軟體映像。

## <span id="page-0-1"></span>必要條件

### <span id="page-0-2"></span>需求

確認您可以從Catalyst交換器對TFTP伺服器的IP位址執行Ping:

Cat6509> (enable) **ping 171.68.191.135** !!!!!

----171.68.191.135 PING Statistics---- 5 packets transmitted, 5 packets received, 0% packet loss round-trip (ms) min/avg/max = 2/2/2 這些步驟如下:

- 不適用於基於Cisco IOS®軟體的Catalyst交換器,例如Catalyst 2900/3500XL系列。
- 不適用於搭載Cisco IOS軟體的Catalvst 6000系列MSFC和MSFC2模組。
- 如果交換器上未設定或知道SNMP讀取/寫入社群字串,則不適用。有關如何設定SNMP社群字 串的詳細程式,請參閱[如何設定SNMP社群字串](//www.cisco.com/en/US/tech/tk648/tk362/technologies_tech_note09186a0080094aa4.shtml)。
- 基於<u>[NET-SNMP](http://net-snmp.sourceforge.net/)</u> ☑(先前稱為UCD-SNMP)實用程式的命令列語法。如果您有某些其他 SNMP應用程式(例如HP Open View或NetView),則語法可能與這些範例不同。
- 基於<u>CISCO-STACK-MIB</u>,自初始管理引擎模組軟體版本起,Catalyst OS一直支援該功能。請 參閱Cisco.com上的[產品支援的MIB](//mibs.cloudapps.cisco.com/ITDIT/MIBS/servlet/index?dtid=osscdc000283)頁面,驗證您的交換器是否支[援CISCO-STACK-MIB](//tools.cisco.com/Support/SNMP/do/BrowseMIB.do?local=en&mibName=CISCO-STACK-MIB)。使用 此MIB中的以下MIB對象:

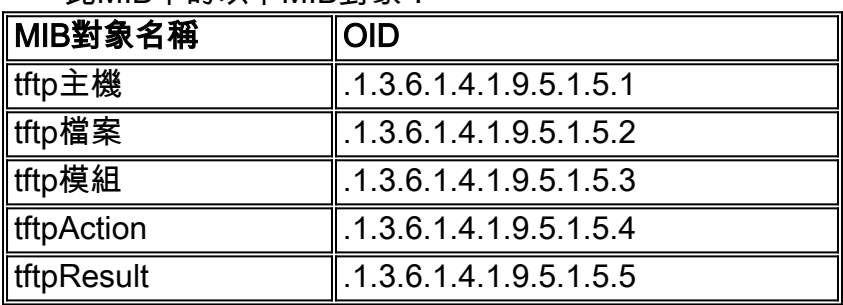

有關這些MIB對象及定義的詳細資訊,請參閱<mark>附錄A。</mark>

### <span id="page-1-0"></span>採用元件

本檔案中的資訊是根據僅執行Catalyst OS軟體的交換器。

本文中的資訊是根據特定實驗室環境內的裝置所建立。文中使用到的所有裝置皆從已清除(預設 )的組態來啟動。如果您的網路正在作用,請確保您已瞭解任何指令可能造成的影響。

### <span id="page-1-1"></span>慣例

在所有範例中,以下值均用於說明:

- 採用CatOS的Catalyst 6509交換器
- 172.16.99.66 = Catalyst 6509交換機的IP地址
- private = SNMP讀取/寫入社群字串。使用交換器上設定的讀取/寫入字串。在交換器CLI上使用 show snmp命令驗證這點。
- public = SNMP唯讀社群字串。使用交換器上設定的唯讀字串。在交換器CLI上使用show snmp命令驗證這點。
- 171.68.191.135 = TFTP伺服器的IP地址

以下是這些範例中snmpset和snmpwalk命令的語法:

如需文件慣例的詳細資訊,請參閱[思科技術提示慣例。](//www.cisco.com/en/US/tech/tk801/tk36/technologies_tech_note09186a0080121ac5.shtml)

## <span id="page-2-0"></span>將組態從TFTP伺服器複製到執行CatOS的Catalyst交換器

這些步驟將指導您完成複製配置檔案的過程。

### <span id="page-2-1"></span>逐步說明

請完成以下步驟:

1. 在TFTP伺服器/tftpboot目錄中建立一個新檔案**switch-config**。在UNIX上,使用以下語法:**觸** 控<filename>。

**touch switch-config**

- 2. 將檔案的許可權更改為777。使用以下語法:chmod <*permissions*> <*filename*> 。 **chmod 777 switch-config**
- 3. 使用**tftpHost** MIB對象定義TFTP伺服器的IP地址: % snmpset 172.16.99.66 private .1.3.6.1.4.1.9.5.1.5.1.0 s 171.68.191.135 enterprises.9.5.1.5.1.0 = "171.68.191.135"
- 4. 使用**tftpFile** MIB對象,定義用於複製配置的TFTP檔名: % snmpset 172.16.99.66 private .1.3.6.1.4.1.9.5.1.5.2.0 s switch-config enterprises.9.5.1.5.2.0 = switch-config
- 5. 在Catalyst交換機上選擇將傳送配置的模組,以及**tftpModule** MIB對象。選擇Supervisor模組 ,而不是MSFC或MSFC2模組,否則它將失敗。在交換機CLI上使用**show module**命令驗證 snmpset命令的正確模組編號。典型輸出為:

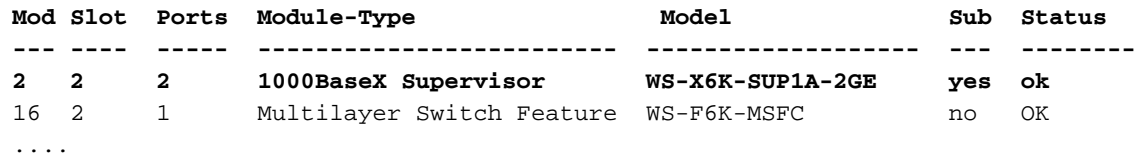

--<snip>--

在輸出範例中,Supervisor模組編號為2,位於插槽編號2中。使用2定義tftpModule MIB對象: % snmpset 172.16.99.66 private .1.3.6.1.4.1.9.5.1.5.3.0 i 2 enterprises.9.5.1.5.3.0 = 2

6. 使用**tftpAction** MIB對象定義要從TFTP伺服器傳輸到交換機的交換機配置檔案,其MIB對象值 為**2 = downloadConfig**。請參閱附錄A中的MIB對象<mark>[詳細資訊:](#page-9-0)</mark> % snmpset 172.16.99.66 private .1.3.6.1.4.1.9.5.1.5.4.0 i 2

enterprises.9.5.1.5.4.0 = 2

### <span id="page-2-2"></span>驗證結果

要驗證這些操作的結果,請執行以下步驟:

#### 1. 輪詢**tftpGrp(.1.3.6.1.4.1.9.5.1.5)**MIB對象,並將結果與<u>附錄A</u>:

% snmpwalk 172.16.99.66 public .1.3.6.1.4.1.9.5.1.5 enterprises.9.5.1.5.1.0 = "171.68.191.135"

*!--- IP address of the TFTP server* enterprises.9.5.1.5.2.0 = "switch-config" *!--- name of the switch configuration file* enterprises.9.5.1.5.3.0 = 2 *!--- Module number. In this case, Supervisor module* enterprises.9.5.1.5.4.0 = 2 *!--- TFTP action. 2 = Download configuration from TFTP server to the switch* enterprises.9.5.1.5.5.0 = 2 *!--- Result of the TFTP action, 2 = Success*

2. 輪詢**tftpResult** MIB對象,並將輸出與附錄A中的MIB對象詳細信<u>息進行比較</u>: % snmpwalk 172.16.99.66 public .1.3.6.1.4.1.9.5.1.5.5

enterprises.9.5.1.5.5.0 = 2 *!--- Result of the TFTP action, 2 = Success*

### <span id="page-3-0"></span>流程故障排除

如果下載成功,則MIB對象輸出等於2(或成功)。 如果您收到其他一些輸出,請將其與 tftpResult對象的[附錄A進](#page-9-0)行比較,然後採取適當的步驟。

### <span id="page-3-1"></span>將組態從執行CatOS的Catalyst交換器複製到TFTP伺服器

這些步驟將指導您完成複製配置檔案的過程。

### <span id="page-3-2"></span>逐步說明

請完成以下步驟:

1. 在TFTP伺服器/tftpboot目錄中建立一個新檔案**switch-config**。在UNIX上,使用以下語法:**觸** 控<filename>。

**touch switch-config**

- 2. 使用以下語法將檔案的許可權變更為777:chmod <*permissions*> <*filename*> 。 **chmod 777 switch-config**
- 3. 使用**tftpHost** MIB對象定義TFTP伺服器的IP地址。語法為: % snmpset 172.16.99.66 private .1.3.6.1.4.1.9.5.1.5.1.0 s 171.68.191.135 enterprises.9.5.1.5.1.0 = "171.68.191.135"
- 4. 使用**tftpFile** MIB對象,定義用於複製配置的TFTP檔名: % snmpset 172.16.99.66 private .1.3.6.1.4.1.9.5.1.5.2.0 s switch-config enterprises.9.5.1.5.2.0 = switch-config
- 5. 在Catalyst交換機上選擇將傳送配置的模組,以及**tftpModule** MIB對象。選擇Supervisor模組 ,而不是MSFC或MSFC2模組,否則它將失敗。在交換機CLI上使用**show module**命令驗證 snmpset命令的正確模組編號。典型輸出為:

**Mod Slot Ports Module-Type Model Sub Status --- ---- ----- ------------------------- ------------------- --- -------- 2 2 2 1000BaseX Supervisor WS-X6K-SUP1A-2GE yes ok** 16 2 1 Multilayer Switch Feature WS-F6K-MSFC no OK ....

```
--<snip>--
```
在輸出示例中,Supervisor模組編號為2,位於插槽編號2中。使用2定義tftpModule MIB對象: % snmpset 172.16.99.66 private .1.3.6.1.4.1.9.5.1.5.3.0 i 2 enterprises.9.5.1.5.3.0 = 2

6. 使用**tftpAction** MIB對象定義交換機配置檔案將從TFTP伺服器傳輸到交換機,MIB對象值為**3 =** uploadConfig。請參閱附錄A中的MIB對[象詳細資訊](#page-9-0):

% snmpset 172.16.99.66 private .1.3.6.1.4.1.9.5.1.5.4.0 i 3 enterprises.9.5.1.5.4.0 = 3

### <span id="page-3-3"></span>驗證進程

要驗證這些操作的結果,請執行以下步驟:

#### 1. 輪詢**tftpGrp(.1.3.6.1.4.1.9.5.1.5)**MIB對象,並將結果與<u>附錄A</u>:

% snmpwalk 172.16.99.66 public .1.3.6.1.4.1.9.5.1.5 enterprises.9.5.1.5.1.0 = "171.68.191.135" *!--- IP address of the TFTP server* enterprises.9.5.1.5.2.0 = "switch-config" *!--- name of the switch configuration file* enterprises.9.5.1.5.3.0 = 2 *!--- Module number. In this case, Supervisor module* enterprises.9.5.1.5.4.0 = 1 *!--- TFTP action* enterprises.9.5.1.5.5.0 = 2 *!--- Result of the TFTP action, 2 = Succes*

2. 輪詢**tftpResult** MIB對象,並將輸出與附錄A中的MIB對象詳細信<u>息進行比較</u>: % snmpwalk 172.16.99.66 public .1.3.6.1.4.1.9.5.1.5.5 enterprises.9.5.1.5.5.0= 2 *!--- Result of the TFTP action, 2 = Success*

### <span id="page-4-0"></span>流程故障排除

如果下載成功,則MIB對象輸出等於2(或成功)。 如果您收到其他一些輸出,請將其與 tftpResult對象的[附錄A進](#page-9-0)行比較,然後採取適當的步驟。

附註: 此程式會從交換機傳輸預設和非預設配置,如啟用模式下交換機CLI上show config all命令 的輸出所示。交換器上的show config命令僅顯示非預設設定。

### <span id="page-4-1"></span>將系統軟體映像從TFTP伺服器複製到執行CatOS的Catalyst交換 器

以下步驟將指導您完成複製軟體映像的過程。

#### <span id="page-4-2"></span>逐步說明

請完成以下步驟:

- 1. 下載正確的Supervisor映像檔案,並將其放在TFTP伺服器的**/tftpboot**目錄中。在本例中,圖示 使用cat6000-sup.5-4-2a.bin。
- 2. 使用以下語法將檔案的許可權變更為777:chmod <*permissions*> <*filename*>。 **chmod 777 cat6000-sup.5-4-2a.bin**
- 3. 定義使用**tftpHost** MIB對象的TFTP伺服器的IP地址: % snmpset 172.16.99.66 private .1.3.6.1.4.1.9.5.1.5.1.0 s 171.68.191.135 enterprises.9.5.1.5.1.0 = "171.68.191.135" 定義用於複製映像檔案的TFTP檔案名稱: 4.

% snmpset 172.16.99.66 private .1.3.6.1.4.1.9.5.1.5.2.0 s cat6000-sup.5-4-2a.bin enterprises.9.5.1.5.2.0 = "cat6000-sup.5-4-2a.bin"

5. 在此範例中,Supervisor模組編號為2,且位於插槽編號2中,如**show module**指令輸出所示。 使用2定義tftpModule MIB對象:

```
% snmpset 172.16.99.66 private .1.3.6.1.4.1.9.5.1.5.3.0 i 2
enterprises.9.5.1.5.3.0 = 2
```
- 這表示在TFTP伺服器上/tftpboot目錄中存在的CatOS映像已傳輸到Supervisor模組快閃記憶體 ,如**show flash**指令的輸出所示。
- 6. 使用**tftpAction** MIB對象定義映像檔案已從TFTP伺服器傳輸到交換機,且MIB對象值為**4 =** downloadSw。請參閱附錄A中的MIB對象[詳細資訊:](#page-9-0)

% snmpset 172.16.99.66 private .1.3.6.1.4.1.9.5.1.5.4.0 i 4 enterprises.9.5.1.5.4.0 = 4

### <span id="page-5-0"></span>驗證進程

要驗證此操作的結果,請執行以下步驟:

1. 輪詢**tftpGrp(.1.3.6.1.4.1.9.5.1.5)**MIB對象,並將結果與<u>附錄A</u>:

% snmpwalk 172.16.99.66 public .1.3.6.1.4.1.9.5.1.5 enterprises.9.5.1.5.1.0 = "171.68.191.135" *!--- IP address of the TFTP server* enterprises.9.5.1.5.2.0 = "cat6000-sup.5-4-2a.bin" *!-- name of the switch image file* enterprises.9.5.1.5.3.0 = 0 enterprises.9.5.1.5.4.0 = 4 *!--- TFTP action, 4 = downloadSw* enterprises.9.5.1.5.5.0 = 1 *!--- Result of the TFTP action, 1 = In Process*

- 註:最後一個條目顯示影象傳輸正在進行。請等待幾分鐘,然後再次輪詢tftpResult MIB對象 ,以驗證該對象是否已成功傳輸。此步驟可能需要幾分鐘才能完成,具體取決於映像檔案大小 (位元組)。 映像傳輸過程中,如果在交換器上發出show flash指令,將會看到: Cat6509> (enable) show flash TFTP session in progress. Try again later.
- 2. 輪詢**tftpResult** MIB對象,並將輸出與附錄A中的MIB對象詳細信<u>息進行比較</u>: % snmpwalk 172.16.99.66 public .1.3.6.1.4.1.9.5.1.5.5 enterprises.9.5.1.5.5.0 = 2 *!--- Result of the TFTP action, 2 = Success*

### <span id="page-5-1"></span>流程故障排除

如果下載成功,則MIB對象輸出等於2(或成功)。 如果您收到其他輸出,請將其與tftpResult對象 的[附錄A進](#page-9-0)行比較,然後執行適當的步驟。

映像傳輸成功完成後,請確認映像檔案的大小(位元組)是否與show flash指令輸出中顯示的 TFTP伺服器檔案大小(此範例中為cat6000-sup.5-4-2a.bin)相符。

### <span id="page-5-2"></span>將系統軟體映像從執行CatOS的Catalyst交換器複製到TFTP伺服 器

以下步驟將指導您完成複製軟體映像的過程。

### <span id="page-5-3"></span>逐步說明

請完成以下步驟:

- 1. 在TFTP伺服器的/**tftpboot**目錄中,建立一個新的檔案**image.bin**。在UNIX上,使用以下語法 :**觸控<***filename***>**。使用.bin 作為檔案擴充模組。 **touch image.bin**
- 2. 使用語法將檔案的許可權更改為777:chmod <*permissions*> <*filename*>。 **chmod 777 image.bin**
- 3. 使用tftpHost MIB對象定義TFTP伺服器**的**IP地址: % snmpset 172.16.99.66 private .1.3.6.1.4.1.9.5.1.5.1.0 s 171.68.191.135 enterprises.9.5.1.5.1.0 = "171.68.191.135"
- 4. 定義將映像檔案與**tftpFile** MIB對象一起複製時使用的TFTP檔名: % snmpset 172.16.99.66 private .1.3.6.1.4.1.9.5.1.5.2.0 s image.bin enterprises.9.5.1.5.2.0 = "image.bin"
- 5. 在此範例中,Supervisor模組編號為2,且位於插槽編號2中,如show module指令輸出所示。

使用2定義tftpModule MIB對象:

% snmpset 172.16.99.66 private .1.3.6.1.4.1.9.5.1.5.3.0 i 2

enterprises.9.5.1.5.3.0 = 2

這表示在快閃記憶體中的Supervisor模組上執行的CatOS映像已傳輸到TFTP伺服器,如**show** flash指令的輸出所示。

6. 使用**tftpAction** MIB對象定義映像檔案已從TFTP伺服器傳輸到交換機,且MIB對象值為**5 =** uploadSw。請參閱附錄A中的MIB對[象詳細資訊](#page-9-0):

% snmpset 172.16.99.66 private .1.3.6.1.4.1.9.5.1.5.4.0 i 5 enterprises.9.5.1.5.4.0 = 5

### <span id="page-6-0"></span>驗證進程

要驗證這些操作的結果,請執行以下步驟:

- 1. 輪詢**tftpGrp(.1.3.6.1.4.1.9.5.1.5)**MIB對象,並將結果與<u>附錄A</u>: % snmpwalk 172.16.99.66 public .1.3.6.1.4.1.9.5.1.5 enterprises.9.5.1.5.1.0 = "171.68.191.135" *!--- IP address of the TFTP server* enterprises.9.5.1.5.2.0 = "image.bin" *!--- name of the switch image file* enterprises.9.5.1.5.3.0 = 2 *!--- Module number. In this case, Supervisor module* enterprises.9.5.1.5.4.0 = 5 *!--- TFTP action, 5 = uploadSw* enterprises.9.5.1.5.5.0 = 1 *!--- Result of the TFTP action, 1 = In Process* 註:最後一個條目顯示影象傳輸正在進行。請等待幾分鐘,然後再次輪詢tftpResult MIB對象
	- ,以驗證該對象是否已成功傳輸。此步驟可能需要幾分鐘才能完成,具體取決於映像檔案大小 (位元組)。
- 2. 輪詢**tftpResult** MIB對象,並將輸出與附錄A中的MIB對象詳細信<u>息進行比較</u>: % snmpwalk 172.16.99.66 public .1.3.6.1.4.1.9.5.1.5.5 enterprises.  $9.5.1.5.5.0 = 2$  --> Result of the TFTP action,  $2 =$  Success

### <span id="page-6-1"></span>流程故障排除

如果下載成功,則MIB對象輸出等於2(或成功)。 如果您收到其他輸出,請將其與**tftpResult**對象 的[附錄A進](#page-9-0)行比較,然後執行適當的步驟。

映像傳輸成功完成後,請確認映像檔案大小(位元組)是否與TFTP伺服器(image.bin ,在本範例中 )中檔案的show flash指令輸出中所示的相符。

注意:如果快閃記憶體中有多個映像(**show flash**),則只有引導了Supervisor模組的映像才會通過此 過程傳輸到TFTP伺服器。使用show boot命令以檢視BOOT變數=,該變數顯示Supervisor模組使用 快閃記憶體中的哪個映像進行啟動。如需詳細資訊,請參閱<u>[在Catalyst交換器上升級軟體映像和使](//www.cisco.com/warp/customer/473/10.html)</u> [用組態檔](//www.cisco.com/warp/customer/473/10.html)。

### <span id="page-6-2"></span>UNIX指令碼示例

注意:這些指令碼僅作為示例提供,而Cisco Systems並不以任何方式支援它們。

#### 在交換機上自動執行配置檔案和Cisco IOS遷移的指令碼

#**!/bin/sh** # Script to automate config file & IOS migration of switches # supporting STACK-MIB including 5000, 5500, 1400, 2900, 1200 if  $[ | \cdot -f \text{ SW} | ]$ then

```
echo
echo "File SW does not exist!!!"
echo
echo "Syntax is 'switch.sh'"
echo "where each line in file SW lists:"
echo "Switchname Filename Serverip Module# Moduleaction Community"
echo
echo "Switchname must resolve"
echo "Filename must exist in server tftpboot directory 777"
echo "Serverip is the ip of the server for the file"
echo "Module# is usually '1'"
echo "Module action is as per STACK-MIB: "
echo "- 2 - config file - server > switch"
echo "- 3 - config file - switch > server"
echo "- 4 - software image - server > switch"
echo "- 5 - software image - switch > server"
echo "Community is *write* community"
echo
exit
fi
cat SW |
while read SW
do
  SWNAME=\Qecho $SW | cut -d' ' -f 1\QFILE=\Qecho $SW | cut -d' ' -f 2\Q
  SERVER=\Qecho $SW | cut -d' ' -f 3\QMODULE=\Qecho $SW | cut -d' ' -f 4\Q
  ACTION = \Qecho $SW | cut -d' ' -f 5\Q
  CMTY=\Qecho $SW | cut -d' ' -f 6\qquadQ
   echo
   echo $SWNAME
   echo $FILE
   echo $SERVER
   echo $MODULE
   echo $ACTION
   echo $CMTY
   echo
   # '-t #' can be modified to adjust timeout
   snmpset -t 100 -c $CMTY $SWNAME .1.3.6.1.4.1.9.5.1.5.1.0 octetstring $SERVER
   sleep 5
   snmpset -t 100 -c $CMTY $SWNAME .1.3.6.1.4.1.9.5.1.5.2.0 octetstring $FILE
   sleep 5
   snmpset -t 100 -c $CMTY $SWNAME .1.3.6.1.4.1.9.5.1.5.3.0 integer $MODULE
   sleep 5
   snmpset -t 100 -c $CMTY $SWNAME .1.3.6.1.4.1.9.5.1.5.4.0 integer $ACTION
sleep 60
echo
echo Check Progress...
echo
echo
echo "Switch $SWNAME: \\c"; snmpget -t 100 -c $CMTY $SWNAME .1.3.6.1.4.1.9.5.1.5.5.0 | cut
-d":" -f 3
done
```
#### 交換機期望指令碼在交換機上執行特定命令

#**!/usr/nms/bin/expect** # Above line points to your expect interpreter # Add '-d' option to expect line above to enable debugging # Tested on Cat5000 with regular login; no error-checking # except for number arguments, but will timeout on failure. # Tacacs+ lines left in for future releases set argc [llength \$argv]

```
if \{ \text{~garge} < 4 \} {
         puts "Syntax is:"
         puts "(For system with no Tac+)"
         puts "switch.exp destination \"command\" vtypassword enapassword"
         exit 0 }
set destination [lindex $argv 0]
puts -nonewline "Where we're going: "
puts $destination
set command [lindex $argv 1]
puts -nonewline "What we're doing: "
puts $command
set vtypassword [lindex $argv 2]
puts -nonewline "What our password is (vty): "
puts $vtypassword
set enapassword [lindex $argv 3]
puts -nonewline "What our password is (enable): "
puts $enapassword
# username only for Tac+
set username [lindex $argv 4]
puts -nonewline "What our username is if Tac+: "
puts $username
#
set timeout 10
spawn telnet $destination
expect {
         "Enter password:" {
         send "$vtypassword\r" }
         "Username:" {
         send "$username\r"
         exec sleep 1
         expect "Password:"
         send "$vtypassword\r"
         }
         }
# Look for non-enable router 'prompt>'
expect -re "(^.*)(\r\n\[^ \]+> \$)"
# Get into enable mode
send "en\r"
expect {
         "password: " {
        send "$enapassword\r" }
         "Username:" {
         send "$username\r"
         exec sleep 1
         expect "Password:"
        send "$enapassword\r" }
         }
# Look for enable router 'prompt#'
expect -re "(^.*)(\r\n\[^ \]+(enable) \$)"
# Send the command
send "$command\r"
expect {
        -re "(^.*)(\r\n\[^ \]+ (enable) \$)" {
                 append buffer $expect_out(1,string)
 }
        -re "(^.*)(\r\n\ --More-- \$)" {
                 append buffer $expect_out(1,string)
         send " "
 }
        -re "(^.*)(\r\n\ --More-- \$)" {
                 append buffer $expect_out(1,string)
         send " "
         }
         }
```
# Done with command - disable prior to exit send "disable\r" expect -re "(^.\*)(\r\n\[^ \]+> \\$)" exec sleep 1 send "logout"

### 通過SNMP顯示與「show cam dynamic」相同的輸出的Perl指令碼

#### #**!/usr/local/bin/perl**

open(TABLE, "bridge-table.csv") || die "Cant' open file: \$!\n"; while (<TABLE>) { (\$vlan, \$unicast\_mac, \$mod\_ports) = split  $\left(\frac{\ell}{\ell}, \frac{\ell}{\ell}\right)$ ; write; } exit;

format STDOUT = set cam permanent @<<<<<<<<<<<<<<<<<< @<<< @< \$unicast\_mac, \$mod\_ports, \$vlan

## <span id="page-9-0"></span>附錄A - MIB對象詳細資訊

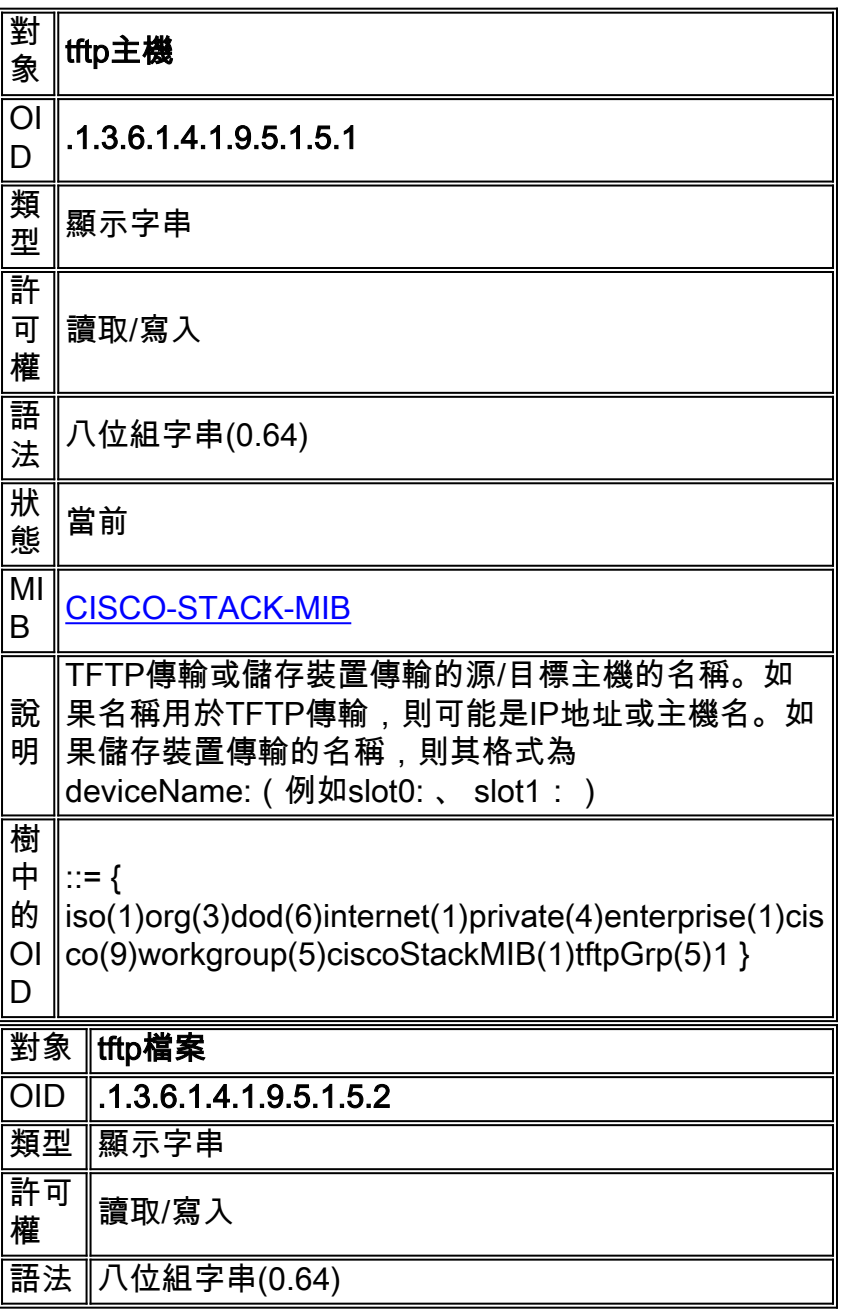

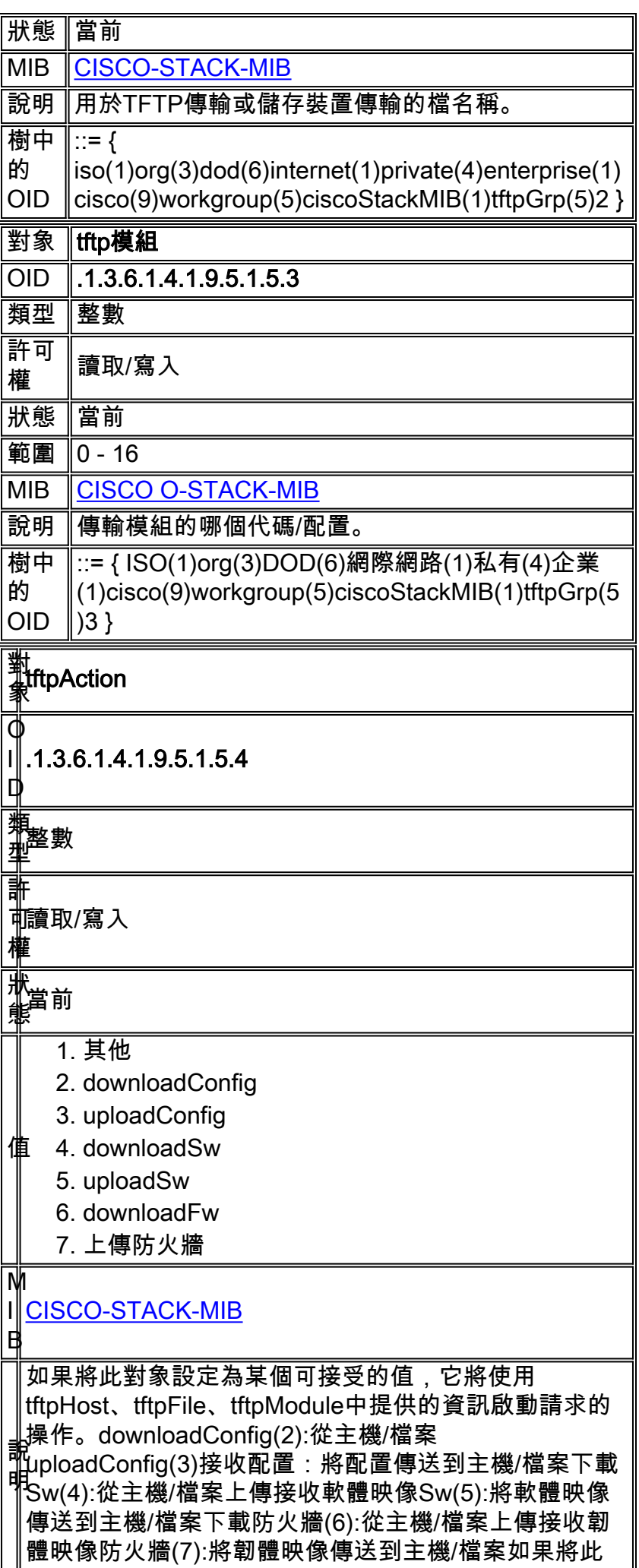

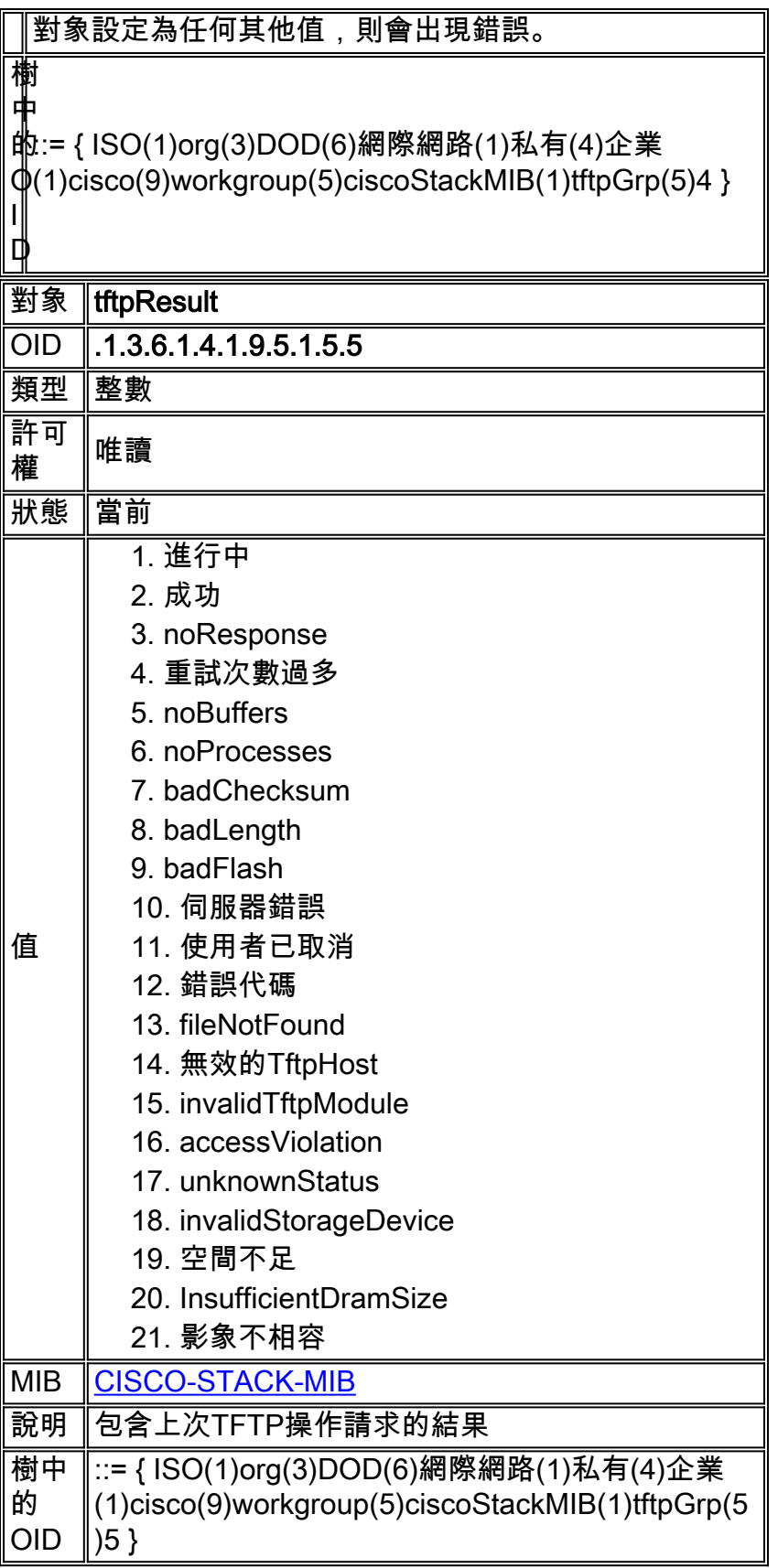

# <span id="page-11-0"></span>相關資訊

- [透過 SNMP 在路由器和 TFTP 伺服器之間移動檔案和映像](//www.cisco.com/en/US/tech/tk648/tk362/technologies_tech_note09186a008009463e.shtml?referring_site=bodynav)
- [Cisco MIB下載](//www.cisco.com/public/sw-center/netmgmt/cmtk/mibs.shtml?referring_site=bodynav)
- [技術支援與文件 Cisco Systems](//www.cisco.com/cisco/web/support/index.html?referring_site=bodynav)